## **Logging-in to CourseLoop Guidance**

1. Initially, CourseLoop can be accessed by the following link: [Log in | ServiceNow \(ljmu.ac.uk\).](https://courseloop.ljmu.ac.uk/login.do) This will direct you to a log-in page, which features the box pictured below:

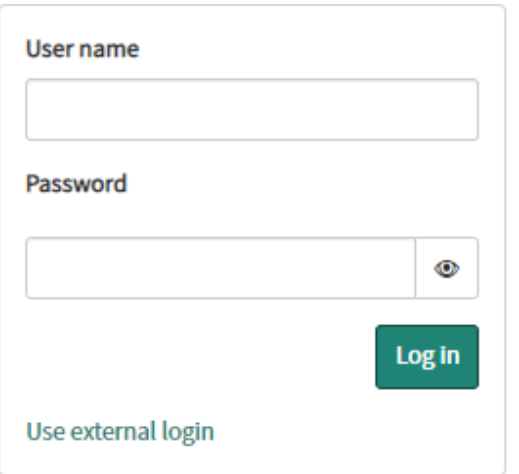

**DO NOT CLICK ON 'USE EXTERNAL LOG IN'** - If this does happen, click 'Use Local Login' to get back to the correct screen.

2. Please use your User ID provided by the Curriculum Development and Review Team in the 'User name' box and type in the below password:

## Qua1ityLJMU#

Following this, you will be prompted to change your password, please keep a note of this as this will be your new password every time you are required to login from this point onwards.

3. After changing your password, you should be redirected to the CourseLoop dashboard (pictured below) and therefore have access to CourseLoop.

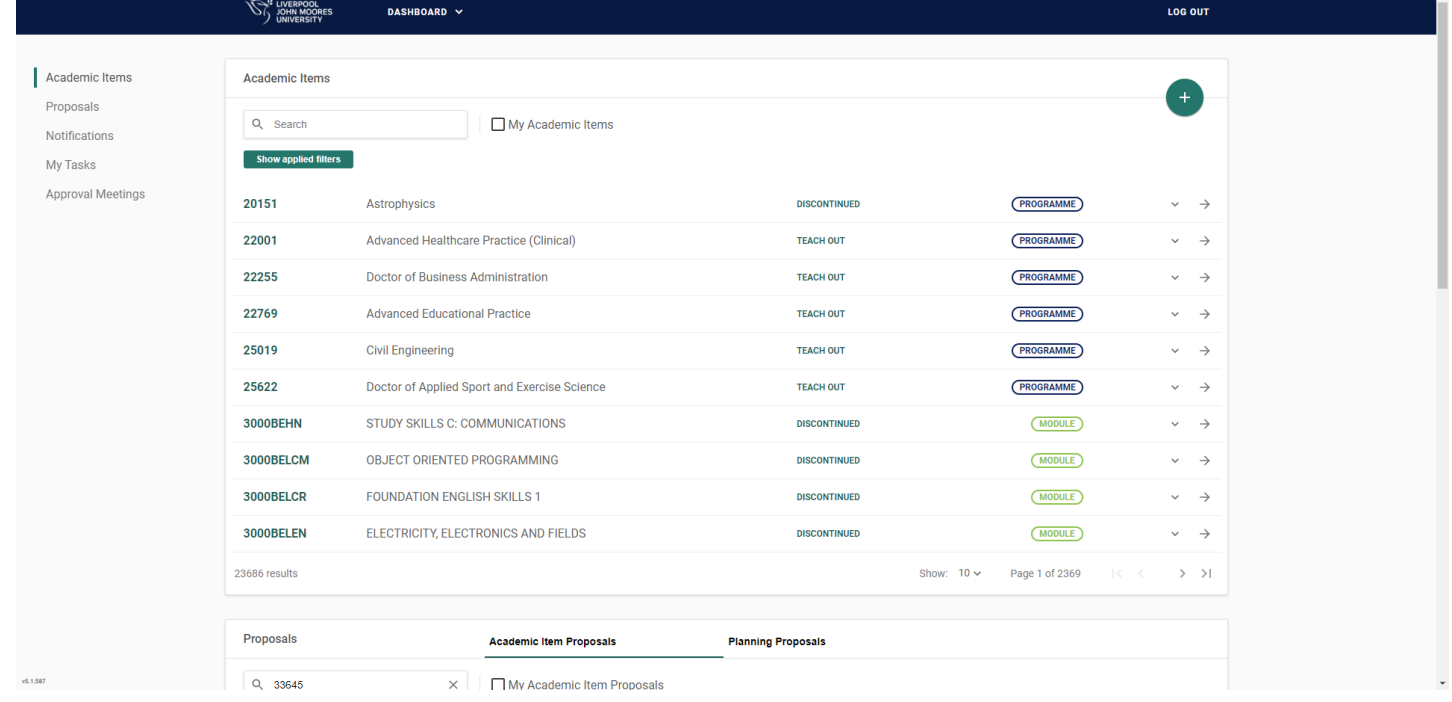

## **Accessing CourseLoop to Read Documentation**

- 4. When the documents are ready and available, panel members will be notified and provided with a link that will take them directly to the correct page on CourseLoop – you will be required to log-in on this day, using your updated password.
	- a. Please note, you may be provided with more than 1 link as some events have multiple proposals.
- 5. The link provided should directly lead you to the proposals page for your event, which should look like below:

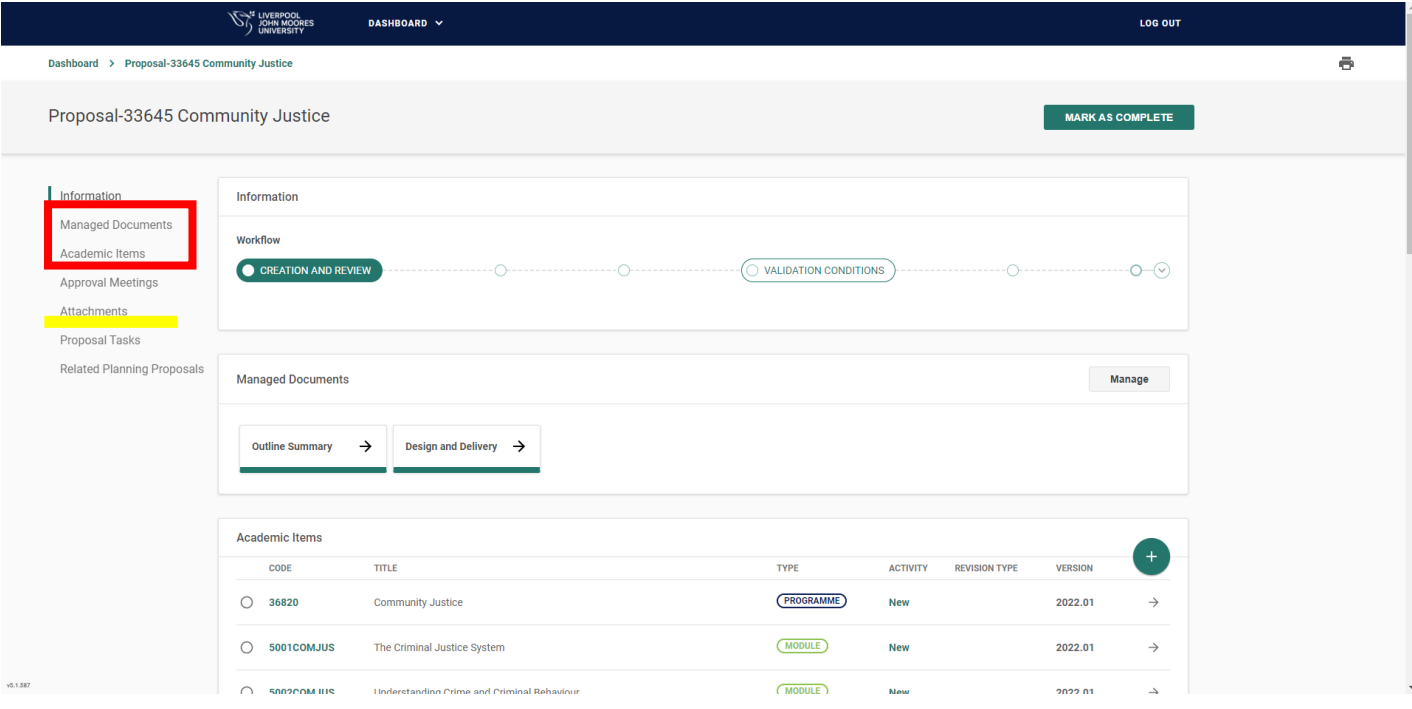

Please note, the Proposal number and name shown at the top of the screen will differ between events to refer to the relevant programme

- 6. The proposal page houses all relevant documentation for each programme or module being considered at the event, and these can be seen under 'Academic Items' and 'Managed Documents' which can be seen on the left-hand side of the screen (picture above).
	- a. Please also see the 'Attachments' section, underlined in the picture above in yellow. Documents are uploaded to this area that will need to be read by the panel, for example staff CVs and Self-Evaluation Documents.
- 7. Under Academic Items, the programmes and modules being reviewed/validated can be seen. Clicking on the arrow (right hand side of the screen, picture below) next to a programme or module will take you to the proforma.

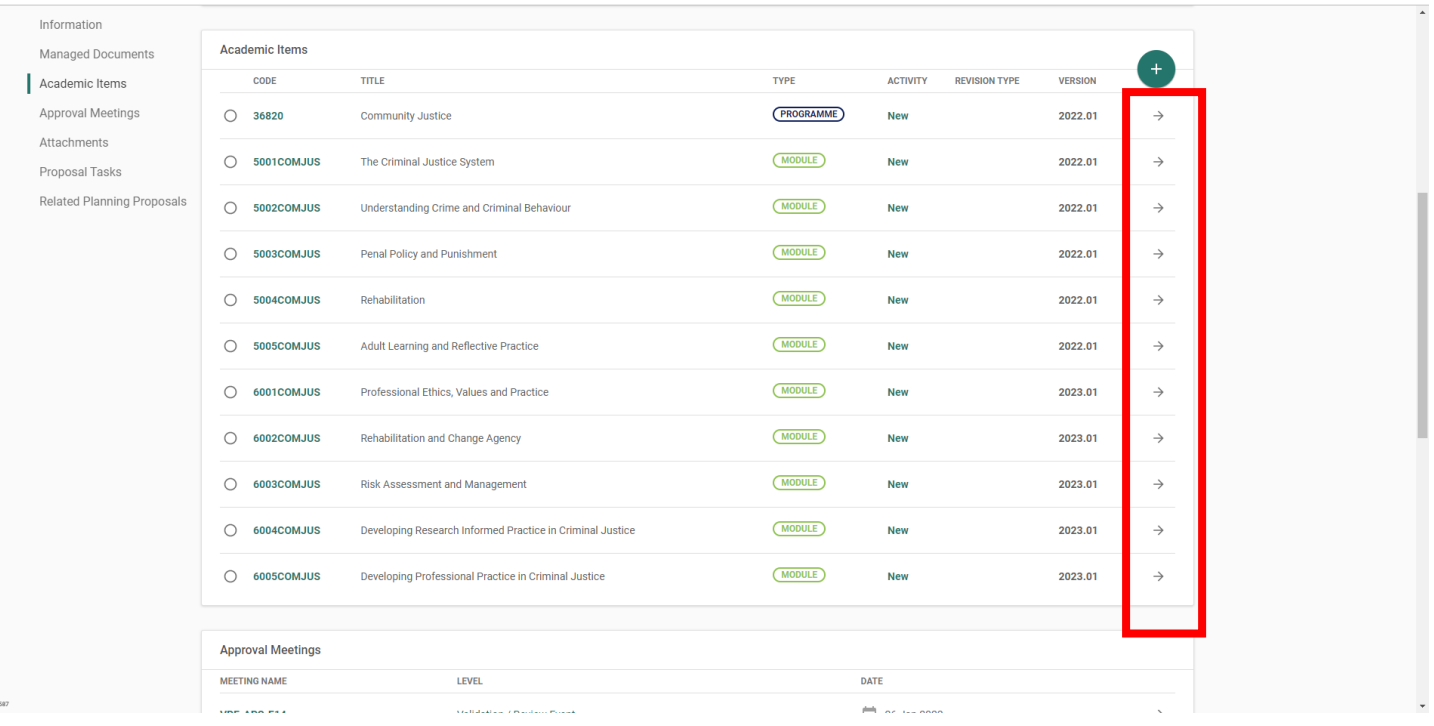

8. When looking through the proforma (pictured below), some areas may have automatically collapsed/closed that you will need to read. These areas can be opened again using the small arrow next to them (pictured below, 2 pictures to show the differences in how sections can look opened vs closed). Please be aware to look for this arrow as it appears throughout the entire proforma.

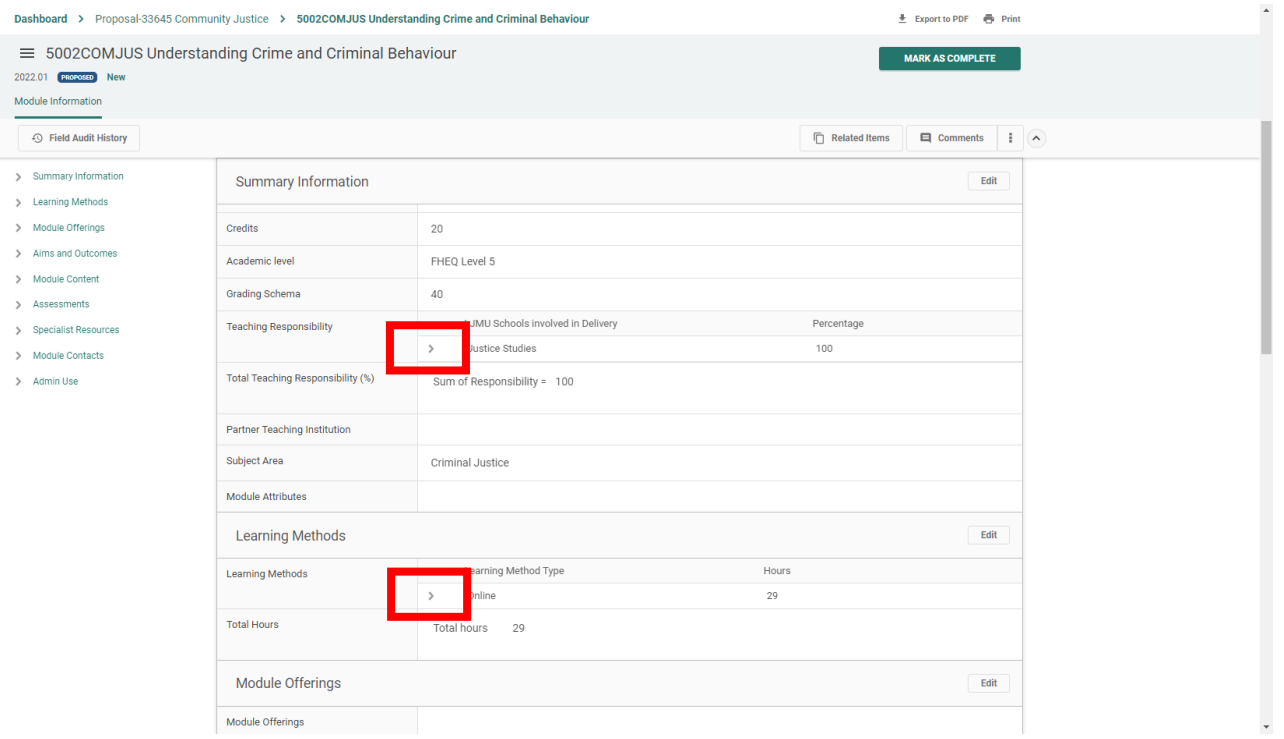

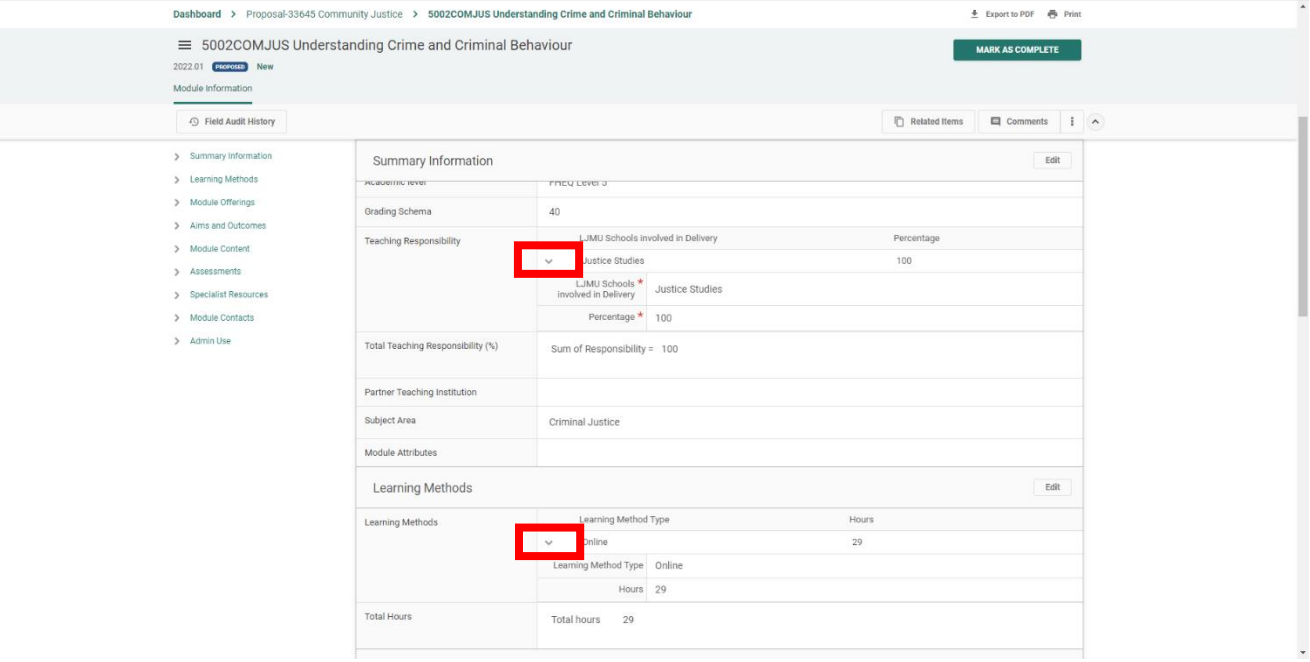